2024/04/29 17:07

# How to correct wrong packsizes

\*

Within a warehouse or pharmacy, it is quite common for procurement managers to introduce bulk stock into mSupply and then for the dispenser to issue the bulk stock wrongly to the customer or patient. So physically the bulk stock may have been broken down to smaller pack sizes and distributed but this activity may not have been registered properly within mSupply.

In an warehouse environment, bulk stock from the supplier may have been received and the stock may have been issued by the dispenser without paying attention to the pack sizes. An administrator may have forgotten to carry out a "Repack" or "Split" process within mSupply.

In an pharmacy environment, the above could also be true. However, most users tend to rely on the stock being introduced to the system in the correct pack sizes (suitable for patient consumption) and when this is not done, the dispenser simply issues stock with large pack sizes.

In both cases the customer or patient receives drug quantities that tend to be less than what mSupply says. Depending on the user permission allocated to an mSupply user, the pack sizes can be corrected. However we emphasise that our clients should take measures to ensure that these errors do not occur frequently. Only high level users should have the appropriate user permissions to carry out the task below.

### **User permissions**

Firstly to correct pack sizes you need to have the following user permission :

• Can update pack size, cost and sell price

Do the following :

- View File > Edit Users...
- Double click on the user that requires the right to correct pack size mistakes.
- View the "Permissions" tab
- Make sure the permission "Can update pack size, cost and sell price" is ticked (see image below)

| User ujwal                                                                                                    |                                                                                                    |                                                                          |  |  |  |  |  |
|----------------------------------------------------------------------------------------------------|----------------------------------------------------------------------------------------------------|--------------------------------------------------------------------------|--|--|--|--|--|
| General                                                                                                    | missions Permissions (2) Permissions (                                                                                                    | 3) Log-on modes Details                                                  |  |  |  |  |  |
| Ordering                                                                                                    |                                                                                                    | Goods receiving                                                          |  |  |  |  |  |
| <ul> <li>View purchase orders</li> <li>Delete purchase orders</li> <li>Edit purchase orders</li> <li>Edit purchase order pricing</li> </ul> | <ul> <li>Create purchase orders</li> <li>Confirm purchase orders</li> <li>Create &amp; edit backorders</li> <li>Create new quotes</li> </ul> | <ul> <li>View goods received</li> <li>Add/edit goods received</li> </ul> |  |  |  |  |  |
| Manage tenders                                                                                                    | 🗹 Edit & delete quotes                                                                                                    | Special                                                                  |  |  |  |  |  |
| Finalize purchase orders Items                                                                                                    | Ouplicate purchase orders                                                                                                    | Add / edit currencies<br>Add / edit reminders                            |  |  |  |  |  |
| 🗹 Create new items                                                                                                    | Siew inventory adjustments                                                                                                    | Add / edit misc labels                                                   |  |  |  |  |  |
| 🖌 View items                                                                                                    | Senter inventory adjustments                                                                                                    | Add / edit abbreviations                                                 |  |  |  |  |  |
| J Edit items                                                                                                    | Sedit Inventory adjustments                                                                                                    | Add / edit warnings                                                      |  |  |  |  |  |
| Duplicate items                                                                                                    | Silver was the stock of stock of stock                                                                                                    | Add / edit prescribers<br>Add / edit transaction categories              |  |  |  |  |  |
| Create repacks                                                                                                    | dit item names, codes and units                                                                                                    | Add / edit transaction categories                                        |  |  |  |  |  |
| Edit repacks                                                                                                    | Vew DDD information for items                                                                                                    | Merge prescribers                                                        |  |  |  |  |  |
| View pricing information for items                                                                                                    | Manage item access                                                                                                    | le maye presenters                                                       |  |  |  |  |  |
| Edit item units list                                                                                                    | Manage drug interaction groups                                                                                                    |                                                                          |  |  |  |  |  |
| Merge two items                                                                                                    | Manage locations                                                                                                    | Tenders                                                                  |  |  |  |  |  |
| Add / edit departments                                                                                                    | Make item in-active                                                                                                    | 🗹 Create & edit tenders                                                  |  |  |  |  |  |
| Modify sell and cost prices of existing s                                                                                                   | tock                                                                                                    |                                                                          |  |  |  |  |  |
|                                                                                                    |                                                                                                    | All on                                                                   |  |  |  |  |  |
| Supplier invoices with issued stock                                                                                                    |                                                                                                    | <                                                                        |  |  |  |  |  |
| Can update pack size, cost and sell pri                                                                                                    | ce                                                                                                    | >                                                                        |  |  |  |  |  |
|                                                                                                    |                                                                                                    |                                                                          |  |  |  |  |  |
|                                                                                                    |                                                                                                    |                                                                          |  |  |  |  |  |
|                                                                                                    |                                                                                                    | Delete Cancel OK                                                         |  |  |  |  |  |

#### Locating the item

For this tutorial let's assume that we are inside a pharmacy where Amoxicillin 250mg tab/cap should have been introduced as single tablets rather than boxes of 100 tablets. The pharmacy never has to dispense the whole bottle (100 tablets) to one patient.

View the item where the pack size needs to be adjusted :

- Item > Show items... from the mSupply menu. Use the search filter
- Navigate to the item in the list and double click.
- Go to the "stock" section. View the image below:

| 00               |                                         |                             | Item detai       | s                 |               |               |            |        |              |  |  |  |
|------------------|-----------------------------------------|-----------------------------|------------------|-------------------|---------------|---------------|------------|--------|--------------|--|--|--|
| eneral<br>isc    | 🗐: Item nam                             | ne Amoxicillin 250mg        | tab/cap          |                   |               | Store:        | General    |        | \$           |  |  |  |
| age              | 1                                       | i 🛃                         | 9                |                   |               |               |            |        |              |  |  |  |
| ock              | Show zero lines                         | Print Split                 | Update sell pric | s Show related    | invoices      | Consoli       | date       |        |              |  |  |  |
| dger             | Line Available Total                    | Pack Hold Batch             | Expdate Sup      | lier Manufacturer | Location      | Cost Price    | Sell Price | Status | Total Volume |  |  |  |
| otes<br>ckorders | 1 3 1                                   | 30100 b3939                 | 9 01/01/2008 ar  | buck              | A             | 343.00        | 343.00     |        | 0            |  |  |  |
| korders<br>tes   | 2 100000 10000                          | 0 1 📄 b9333                 | 3 31/12/2014 a   | mep               |               | 344.00        | 378.40     |        | 0            |  |  |  |
| oncile           |                                         |                             |                  |                   |               |               |            |        |              |  |  |  |
| of materials     |                                         |                             |                  |                   |               |               |            |        |              |  |  |  |
| chase Orders     |                                         |                             |                  |                   |               |               |            |        |              |  |  |  |
| ler options      |                                         |                             |                  |                   |               |               |            |        |              |  |  |  |
| pensing          |                                         |                             |                  |                   |               |               |            |        |              |  |  |  |
| oorting          |                                         |                             |                  |                   |               |               |            |        |              |  |  |  |
| 9                |                                         |                             |                  |                   |               |               |            |        |              |  |  |  |
| res              | Stock                                   |                             | items            |                   |               |               |            |        |              |  |  |  |
| res              | Minimum stock                           | Non s                       | stock item       |                   |               |               |            |        |              |  |  |  |
|                  | Stock on hand                           | 0 Total s<br>101,300 Averag | customer         |                   |               |               |            |        |              |  |  |  |
|                  |                                         |                             |                  |                   |               |               |            |        |              |  |  |  |
|                  | Stock on order 0 Total Volume 0.00 None |                             |                  |                   |               |               |            |        |              |  |  |  |
|                  | Months Cover                            |                             |                  |                   |               |               |            |        |              |  |  |  |
|                  | Based on 0                              | # months usage:             | Calculate        | Exclude stock w   | vith expiry d | late less tha | n          | 3 mo   | nths         |  |  |  |
|                  | For stor                                | k on hand 0                 |                  | Generating an o   | order for     |               | days st    | ock    |              |  |  |  |
|                  | Including stoc                          |                             |                  | ,                 | will order a  | quantity of   | 0          |        |              |  |  |  |
|                  | including actor                         |                             |                  |                   |               |               |            |        |              |  |  |  |
| Delete           |                                         |                             |                  | OK & Previous     | ОК            | & Next        | Can        | cel    | ОК           |  |  |  |
| D'ETETE          |                                         |                             |                  |                   |               |               | - and      |        |              |  |  |  |

The image above shows that a batch of Amoxicillin 250mg tab/cap has been received in packs of "100".

Double click on this stock line and view the ledger associated with this batch:

| Seli Extr |
|-----------|
| Sell Exte |
| Seli Exte |
|           |
| 3 343 6   |
| 3 343     |
| 3 343 3   |
| 3 343 -2  |
| 3 343     |
| 3 343     |
|           |
|           |
|           |
|           |
|           |
|           |

The image above shows that two patients (John Smith and Jennie Parker) were issued in total 500 and 200 tablets when the correct amount should have been 5 and 2 tablets. Let's assume that the pack size on all should in fact be "1"

Now close the item stock line details window and view the item again.

## Getting to the source

To correct the pack size from "100" to "1", we now need to locate the invoice that initially introduced this batch (b39399) of Amoxicillin 250mg tab/cap to our stock.

Do the following :

- Get back to the item detail window showing the batch lines.
- Select the batch line.
- Then click on the "Show related invoices" icon
- You will now be presented with a list of invoices connected to this particular batch of stock.

| 00                                                                                                    | Ite                                                                                     | m details                                                                                                    |  |  |  |  |  |  |  |  |  |  |  |
|----------------------------------------------------------------------------------------------------|-----------------------------------------------------------------------------------------|----------------------------------------------------------------------------------------------------|--|--|--|--|--|--|--|--|--|--|--|
| neral<br>C<br>Ige<br>Ck                                                                                                    | Rem name Amoxicillin 250mg tab/cap                                                      | Store: Ceneral t                                                                                                    |  |  |  |  |  |  |  |  |  |  |  |
| ger.                                                                                                    |                                                                                         | e sell prices Show related invoices Consolidate                                                                            |  |  |  |  |  |  |  |  |  |  |  |
| as.                                                                                                    | T B IS 100 B H19399 01/01/2                                                             | te Supplier Manufacturer Location Cost Price Sell Price Status Total Volume                                                |  |  |  |  |  |  |  |  |  |  |  |
| Quotes<br>Backorders<br>Notes<br>Reconcile<br>Bill of materials<br>Purchase Orders<br>Order options<br>Dispensing<br>Reporting | 2 100000 100000 1 b93333 31/12/2                                                        |                                                                                                    |  |  |  |  |  |  |  |  |  |  |  |
|                                                                                                    | Stock                                                                                   | Non stock items                                                                                                    |  |  |  |  |  |  |  |  |  |  |  |
| 15                                                                                                    | Minimum stock 0 Total stock value<br>Stock on hand 101,300 Average unit cost            | 34,404,459.00 Non stock item<br>339.62 Default customer                                                                    |  |  |  |  |  |  |  |  |  |  |  |
|                                                                                                    | Stock on order 0 Total Volume                                                           | 0.00 None                                                                                                    |  |  |  |  |  |  |  |  |  |  |  |
|                                                                                                    | Months Cover                                                                            |                                                                                                    |  |  |  |  |  |  |  |  |  |  |  |
|                                                                                                    | Based on 0 + months usage: Calcula<br>For stock on hand 0<br>Including stock on order 0 | te Exclude stock with expiry date less than 3 months<br>Generating an order for 0 days stock<br>will order a quantity of 0 |  |  |  |  |  |  |  |  |  |  |  |

### Locating the stock introducing invoice

From the list of invoices we now need to view the invoice that initially introduced the stock.

The image below contains customer and patient invoices ("ci" type), an inventory adjustment ("sc" type) and a supplier invoice ("si" type). The supplier invoice has been highlighted.

Double click on the line for the supplier invoice to open it.

| 00                           |               |              |           |          |      |         | Transacti  | ons output. | ·         |             |                |                        |          |
|------------------------------|---------------|--------------|-----------|----------|------|---------|------------|-------------|-----------|-------------|----------------|------------------------|----------|
| Find                         | Sum           | Order by     | Frint.    | Finalize | 0u   | olicate | Cancel     | Filters     | Cuitornis |             | rt to MYOS     |                        |          |
| * Types                      |               | 1            | Name      |          | Туря | Sta.    |            | Confirmed   | Textual   |             | PS printed dt. |                        | Exp btch |
| Custome                      | or brucess    | Arbuckie dis | transon - |          | - 11 | CN.     |            | 35/02/2007  | 20        | 77518 5933  |                | Short Expline          | .0       |
| Supplier                     | involces      | Pharmacy     |           |          | ci . |         | 35/02/2007 |             | 15        | 3875.9      | 24/05/2011     |                        | 0        |
|                              | y adjustments | Blue Cross & |           |          | ci . |         |            | 24/05/2011  | 16        | 37072 po882 | 24/05/2011     | Express Courier please | .0       |
|                              |               | Inventory ad | justments |          | \$C. |         | 24/05/2011 |             | 16        | -27620      | 10000000000    | Reduced stock          | 0        |
| Supplier                     |               | Smith, John  |           |          | d    |         | 13/02/2012 |             | 17        | 1715        |                |                        | 0        |
| Custome                      | er oredits    | Parker, Jerm | H         |          | ¢i   | ER .    | 13/02/2012 | 13/02/2012  | 18        | 685         |                |                        | 0        |
| Builds                       |               |              |           |          | _    |         |            |             |           |             |                |                        |          |
| Repacks                      |               |              |           |          |      |         |            |             |           |             |                |                        |          |
| Find_                        |               | -            |           |          | _    | _       |            |             |           |             | -              |                        | -        |
| · By date                    |               |              |           |          |      |         |            |             |           |             |                |                        |          |
| · By Statu                   |               |              |           |          | -    | _       |            |             |           |             | _              |                        | _        |
|                              |               |              |           |          | -    |         |            | _           | _         |             |                |                        |          |
| <ul> <li>Wy trans</li> </ul> |               |              |           |          | -    | -       |            |             |           |             |                |                        | -        |
| <ul> <li>My cust</li> </ul>  | om filters    |              |           |          |      |         |            |             |           |             |                |                        |          |
|                              |               |              |           |          | -    | -       |            |             |           |             |                |                        | _        |
|                              |               |              |           |          |      |         |            |             |           |             |                |                        |          |
|                              |               |              |           |          | -    |         |            | _           |           |             |                |                        | _        |
|                              |               |              |           |          | -    |         |            |             |           |             |                |                        |          |
|                              |               |              |           |          | -    | -       |            |             |           |             |                |                        | -        |
|                              |               |              |           |          |      |         |            | _           |           |             |                |                        |          |
|                              |               |              |           |          |      |         |            |             | _         |             |                |                        |          |
|                              |               |              |           |          |      |         |            |             |           |             |                |                        |          |
|                              |               |              |           |          | -    | -       |            |             |           |             |                |                        |          |
|                              |               |              |           |          |      |         |            |             |           |             |                |                        |          |
| 1/8                          | 6/34          |              |           |          |      |         |            |             |           |             |                |                        |          |

### Viewing the invoice

View the invoice and you will see one or more lines showing items that have been introduced to stock. Among them will be one containing the item you're interested in - make sure you identify the right one because there could be more than one batch of that particular item. For this example the invoice only contains one line. This invoice line was responsible for introducing an unsuitable pack size for dispensing purposes.

Double click on the line to open up the supplier invoice line:

| Last update: 2013/05/21 06:55 faq:how_to_correct_packsize https://docs.msupply.org.nz/faq:how_to_correct_packsize?rev=1 |
|----------------------------------------------------------------------------------------------------|
|----------------------------------------------------------------------------------------------------|

| Name Arbuckle distribution     Their ref b933 arbuck     Comment Short Expiry |   |                                      |       | ate: 05/02<br>ate: 05/02 |                       | Colour : Black<br>Invoice number : 10<br>Status : cn<br>Goods receive ID : 0 |                                                                |                             |                 |  |  |  |
|-------------------------------------------------------------------------------|---|--------------------------------------|-------|--------------------------|-----------------------|------------------------------------------------------------------------------|----------------------------------------------------------------|-----------------------------|-----------------|--|--|--|
| New line Delete line                                                          |   |                                      |       | ategory                  | None                  | * Pur                                                                        | Purchase Order ID : 0<br>Entered by : ujwal<br>Store : General |                             |                 |  |  |  |
| Li Loc.                                                                       |   | Item Name                            |       | y Pack                   |                       |                                                                              |                                                                | Sell Price                  | Price extension |  |  |  |
| 1 &                                                                           |   | illin 250mg tab/cap                  | 1715  | 100                      | and the second second | 01/01/2008                                                                   |                                                                | COLUMN TWO IS NOT           | 58,500.00       |  |  |  |
| ¢, 🛙                                                                          | E | Other charges<br>Item(s):<br>Amount: | 0.00] |                          |                       |                                                                              |                                                                | Subtota<br>13 % tau<br>Tota | c 8,918.00      |  |  |  |

#### **Correcting pack size**

You should now see a window similar to the image below :

|                                 | Ad                    | d/edit supplier invo         | pice line  |            |           |
|---------------------------------|-----------------------|------------------------------|------------|------------|-----------|
| Item                            | Amoxicillin 250mg tab | o/cap                        |            |            | -         |
| Quantity                        | 200 Jnits is          | ssued: 197                   | amo2       | 50t        | New item  |
| Pack size                       | 100)ea                |                              |            |            |           |
| Total quantity:                 | 20000                 |                              | Lo         | cation A   | 9         |
| Batch                           | b39399                |                              | Volume per | pack       | 0 m3 S    |
| Expiry                          | 01/01/2008            | Adjusted local cost<br>(USD) | % Margin   | Sell price |           |
| Invoice line unit cost<br>(USD) | 343.00                | 343.00                       | 0.00       | 343.00     |           |
|                                 | Pack to one           |                              | Cancel     | ок 💽       | 0K & Next |

For this example lets assume that the total quantities are correct. Here we did indeed receive 20,000 tablets. So we are going to make the following adjustments. <note>The step below is only possible if you have the user permission "Can update pack size, cost and sell price" set as described above. If this permission is not set, the pack size is disabled but still viewable.</note>

Below we have changed the packsize to "1" and pushed the quantity to 20,000

So, as before, the total tablets we have received is :  $20,000 \times 1 = 20,000$ 

Click "OK" to save the changes.

|                                 | Ad                    | ld/edit supplier inv         | oice line |           |           |
|---------------------------------|-----------------------|------------------------------|-----------|-----------|-----------|
| Item                            | Amoxicillin 250mg tal | b/cap                        |           |           | -         |
| Quantity                        | 20000 Units i         | ssued: 197                   | amo       | 250t      | New item  |
| Pack size                       | 1 ea                  |                              |           |           |           |
| Total quantity:                 | 20000                 |                              | Lo        | ocation A | 3         |
| Batch                           | b39399                |                              | Volume pe | er pack   | 0 m3 🕞    |
| Expiry                          | 01/01/2008            | Adjusted local cost<br>(USD) | % Margin  | Sell pric | e         |
| Invoice line unit cost<br>(USD) | 343.00                | 343.00                       | 0.00      | 343.0     | 0         |
|                                 | Pack to one           |                              | Cancel    | ок        | OK & Next |

We are done. Close the invoice.

#### **Review of the changes**

Now, to see the result of the pack size adjustment, view the item and its ledger associated with batch "b39399":

| al<br>e                                                                                                    | item name Amoxicillin 250mg tab/cap                                                                                     | 100.000       | Show related a                                       | waites         | Store:                                                                            |                         | it.                     |                                                                                                    |                             |         |                                 |                                 |                                   |
|----------------------------------------------------------------------------------------------------|----------------------------------------------------------------------------------------------------|---------------|------------------------------------------------------|----------------|-----------------------------------------------------------------------------------|-------------------------|-------------------------|----------------------------------------------------------------------------------------------------|-----------------------------|---------|---------------------------------|---------------------------------|-----------------------------------|
| Ledger<br>Quotes<br>Backorders<br>Notes<br>Reconcile<br>Bill of materials<br>Parchase Orders<br>Order options<br>Dispensing<br>Reporting<br>Log<br>CST<br>Stores | Line Available Total Pack Hold Batch Explate<br>1 19803 19813 1 83399 01/01/2008<br>2 100000 100000 1 br9333 31/12/2014 | arbu<br>acres | φ                                                    | Location       | A 343.00<br>344.00                                                                | 343.0<br>378.4          | 0                       | 0<br>0                                                                                                   |                             |         |                                 |                                 |                                   |
|                                                                                                    |                                                                                                    |               | Quantity acco                                        | rding to :     | Gi                                                                                | e Amo<br>eneral         |                         | stock line detail<br>250mg tab/cap<br>Status Referen                                                     | ice documents               | )       | 19873                           |                                 |                                   |
|                                                                                                    | Stock                                                                                                    |               | Date                                                 | Invoice        | Name                                                                              |                         | n/Out Sta               |                                                                                                    | atch Quan                   | Pack    | Cost                            | Sell                            | Exten                             |
|                                                                                                    | Minimum stock 0 Total stock value 41<br>Stock on hand 101,100 Average unit cost<br>Stock on order 0 Total Volume        | .19           | 05/02/2007<br>24/05/2011<br>24/05/2011<br>13/02/2012 | 15<br>16<br>16 | Arbuckle distril<br>Pharmacy<br>Blue Cross hosy<br>Inventory adjus<br>Smith, John | ci c<br>cci c<br>i sc c | ut sg<br>ut cn<br>ut cn | 01/01/2008 b39<br>01/01/2008 b39<br>01/01/2008 b39<br>01/01/2008 b39<br>01/01/2008 b39<br>01/01/2008 b39 | 199 10<br>199 100<br>199 80 | 1       | 343<br>343<br>343<br>343<br>343 | 343<br>343<br>343<br>343<br>343 | 6860000<br>3430<br>-27440<br>1715 |
|                                                                                                    | Months Cover Based on 0 2 months usage: Calculate                                                                       |               | 13/02/2012                                           |                | Parker, Jennie                                                                    |                         | ut cn                   | 01/01/2008 639                                                                                           | 0.01                        | i       | 343                             | 143                             | 681                               |
|                                                                                                    | For stock on hand 0<br>Including stock on order 0                                                                       | U             | Item stock li<br>Total Quar                          |                |                                                                                   |                         |                         |                                                                                                    | Av                          | ailable | 19803                           |                                 |                                   |
| .0eleta                                                                                                    |                                                                                                    |               | Reconcile fro                                        |                |                                                                                   |                         |                         |                                                                                                    | hu                          | wiable  | 19801                           |                                 |                                   |

From the image above we see that the available and total stock figures have changed.

We can also see that pack sizes on past ledgers have been converted from "100" to "1".

Previous: The log Next: How to report by invoice category

From: https://docs.msupply.org.nz/ - **mSupply documentation wiki** 

Permanent link: https://docs.msupply.org.nz/faq:how\_to\_correct\_packsize?rev=1369119354

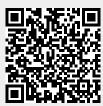

Last update: 2013/05/21 06:55